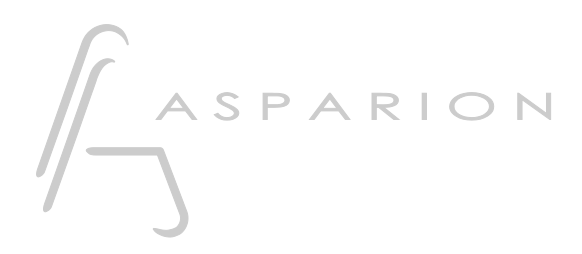

### Premiere Pro

# D400

 $D400^T$ D400F

## Premiere Pro

Dieser Leitfaden zeigt Ihnen, wie Sie den D400 in Premiere Pro einrichten. Alle Bilder wurden aus Premiere Pro CC 2014 entnommen, sind aber auch für die meisten anderen Premiere Pro Versionen zutreffend.

Alle erwähnten Dateien finden Sie auf dem USB-Stick, im Installationsordner des Asparion Configurators oder auf unserer Internetseite.

Sollten Probleme bezüglich des Leitfadens auftreten, kontaktieren Sie uns bitte über unsere Internetseite [www.asparion.de/contact](http://www.asparion.de/contact) und wir werden Ihnen unverzüglich weiterhelfen.

#### Schritt 1:

- Wählen Sie das Premiere Pro Preset Wie Sie ein Preset wählen, ist im Haupt-Handbuch beschrieben.

#### Schritt 2:

- Öffnen Sie Premiere Pro
- Wählen Sie Edit->Preferences->Control Surface…

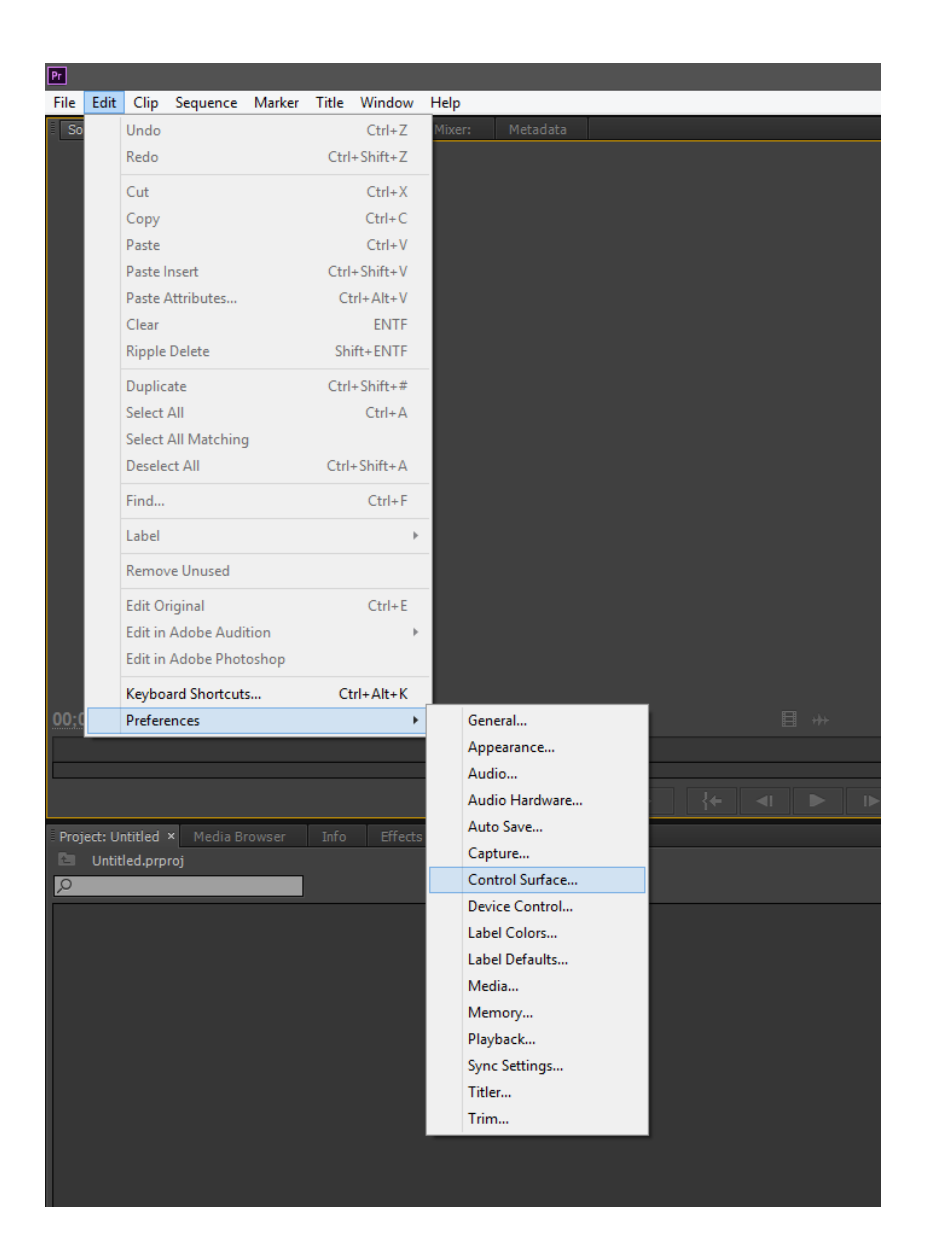

2

#### Schritt 3:

- Klicken Sie Add und wählen Sie Mackie
- Klicken Sie auf Settings und Add und wählen Sie Mackie Control und D400

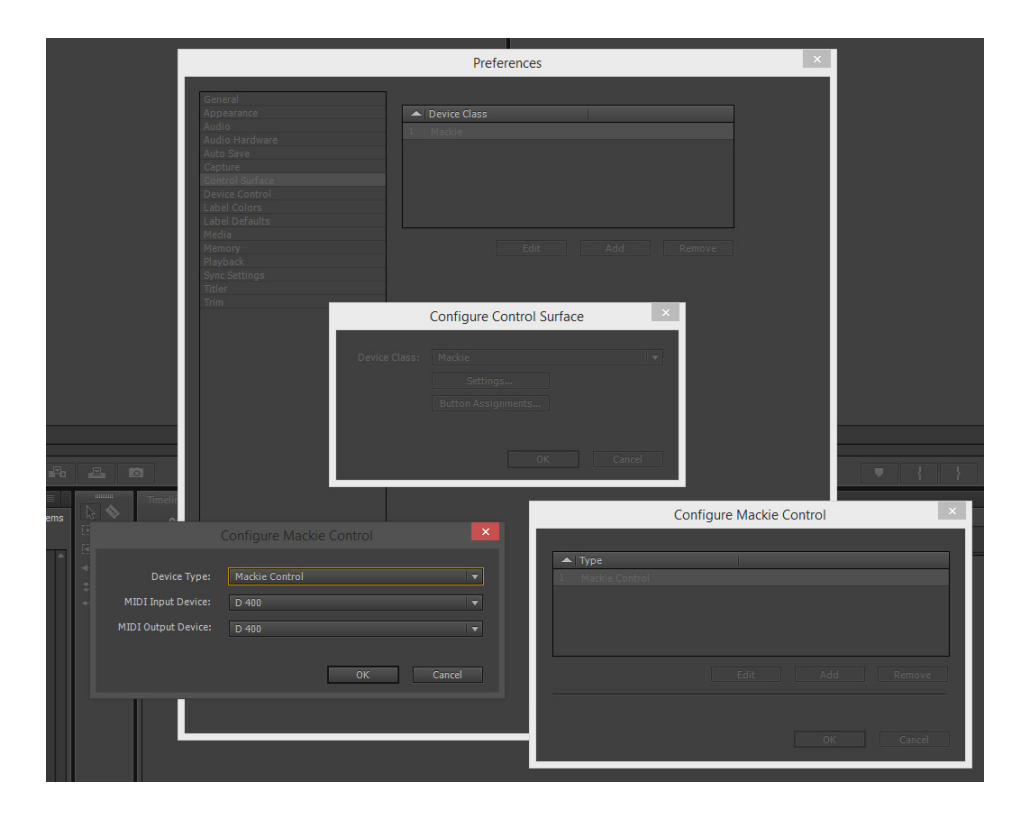

#### Schritt 4: (optional)

- Im Button Assignments Fenster können Sie auswählen welche Aktion die Taster ausführen

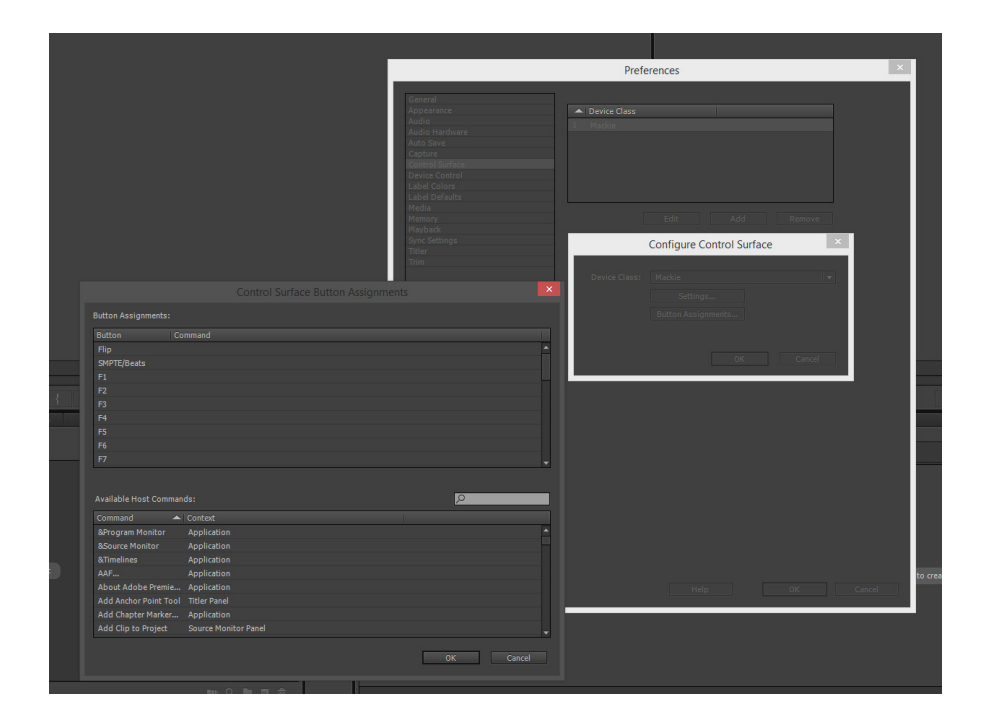

- Im Werks-Preset sind folgende Tasten übereinstimmend:

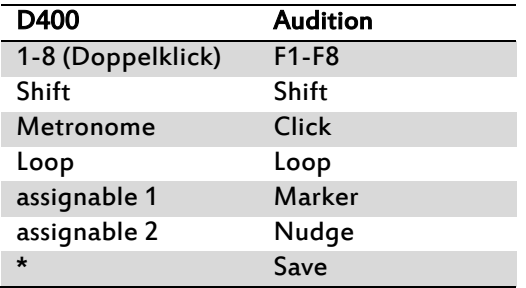

de

#### Schritt 5: (optional)

- Falls Sie mehr als eine Extension anschließen möchten, sollten Sie Schritt 2 und 3 wiederholen, dabei allerdings D400 (2) und Mackie Control XT auswählen

Falls nur ein D400 angezeigt wird, sollten Sie die weiteren Extensions zuerst aktivieren. Wie Sie dies durchführen, wird im Haupt-Handbuch beschrieben.

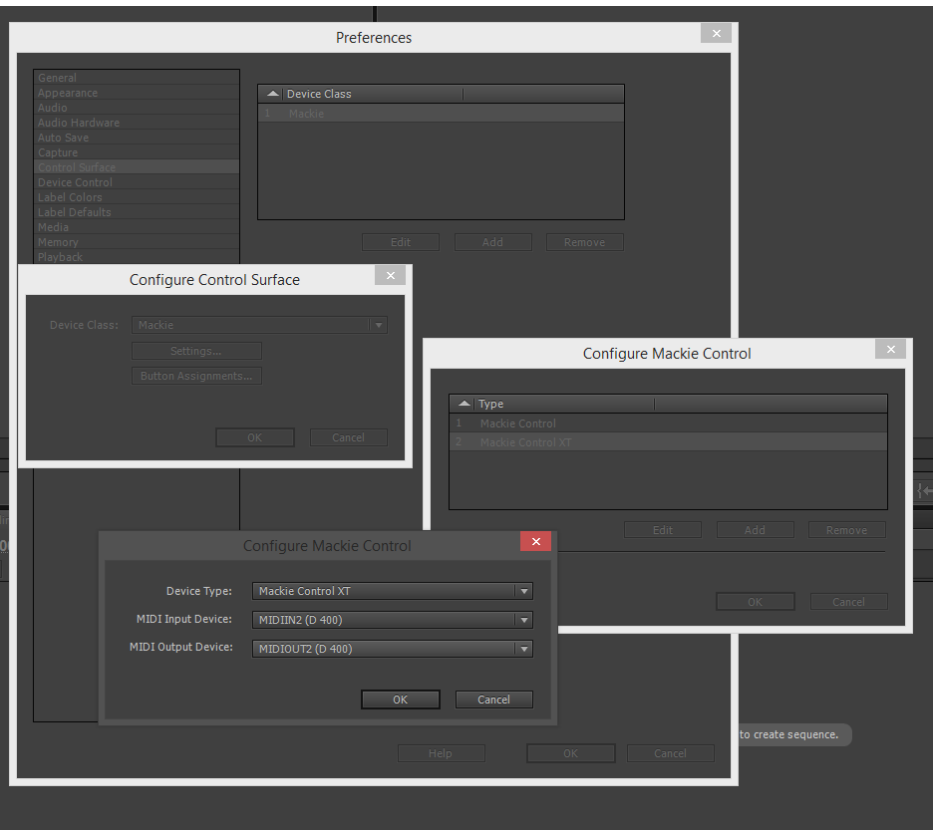

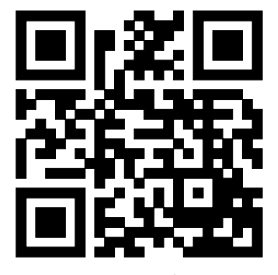

Für weitere Informationen besuchen Sie www.asparion.de